# DIE MACHT DER FORMEI

## **Die Formeln gehören klar zu den mächtigsten Werkzeugen in der Tabellenkalkulation Excel.**

Sie sind einfach zu nutzen und nehmen dem Anwender viel Arbeit ab. Tipps für Einsteiger sowie Fortgeschrittene.

#### **VON JANIS BERNEKER**

Microsofts Excel ist eine der leistungs-<br>fähigsten Office-Anwendungen. Sie<br>bietet weit mehr als simple Tabellen.<br>Besonders effizient sind Formeln, die<br>ein riesiges Spektrum an Funktionen abdecken: fähigsten Office-Anwendungen. Sie bietet weit mehr als simple Tabellen. Besonders effizient sind Formeln, die ein riesiges Spektrum an Funktionen abdecken; vom einfachen Addieren von Zahlen bis zum Vergleichen von Werten über mehrere Tabellen hinweg. Das Beste daran: Grosse Kenntnisse sind zur Verwendung von Formeln nicht nötig, denn Microsoft hat einen praktischen Assistenten integriert, der Ihnen beim Erstellen der Formeln unter die Arme greift (siehe Box «Praktischer Formelratgeber», S. 45). In diesem Artikel führt Sie der PCtipp Schritt für Schritt in die Excel-Formelwelt ein und stellt die wichtigsten Funktionen vor, mit denen sich viele Arbeiten automatisieren lassen. Das spart nicht nur Zeit, sondern verhindert auch Fehler. Übrigens: Die meisten der gezeigten Formeln funktionieren auch in den Tabellenkalkulationen der beiden kostenlosen Office-Suiten OpenOffice.org ([www.openoffice.org](http://www.openoffice.org)) und LibreOffice (<http://de.libreoffice.org>).

### **Wie funktionieren Formeln?**

Mittels Formeln lassen sich die Excel-Tabellenzellen automatisch aufgrund bestimmter Bedingungen ausfüllen. Zentral ist dabei, dass die Zellbezüge korrekt sind. In Excel sind die Spalten von A bis Z durchbuchstabiert. Nach den einzelnen Buchstaben folgen AA, AB etc. Die Zeilen sind durchnummeriert. Die erste Zelle oben links trägt also den Namen A1. Sind Sie sich bei der Bezeichnung einer Zelle nicht sicher, klicken Sie einfach mit der Maus hinein. Nun erscheint im Feld oben links der exakte Name, **Bild 1 A**.

Das wohl einfachste Beispiel einer Formel finden Sie in **Bild 2**. Auf den ersten Blick sehen die Zellen A1 und B1 identisch aus. Klickt man aber B1 an, wird im Formelfeld **A** sichtbar, dass die Formel *=A1* hinterlegt ist. Diese bedeutet nichts anderes, als dass der Inhalt aus der Zelle A1 in die Zelle B1 übernommen wird. Das Gleichzeichen steht in Excel am Anfang jeder Formel.

Sobald Sie in unserem Beispiel die Zelle A1 ändern, passt sich die Zelle B1 entsprechend an. Das ist praktisch, wenn man dieselben Angaben in verschiedenen Zellen benötigt und man diese nicht immer von Hand nachführen möchte.

Formeln können ganz einfach auf darunter oder danebenliegende Zellen übertragen werden, ohne dass Sie diese für jede einzelne Zelle anpassen müssen (also zum Beispiel *=A2*, *=A3*, *=A4* etc. in die darunter liegenden Zellen schreiben). Klicken Sie dazu auf die rechte untere Ecke der Formelzelle und ziehen Sie diese mit der Maus

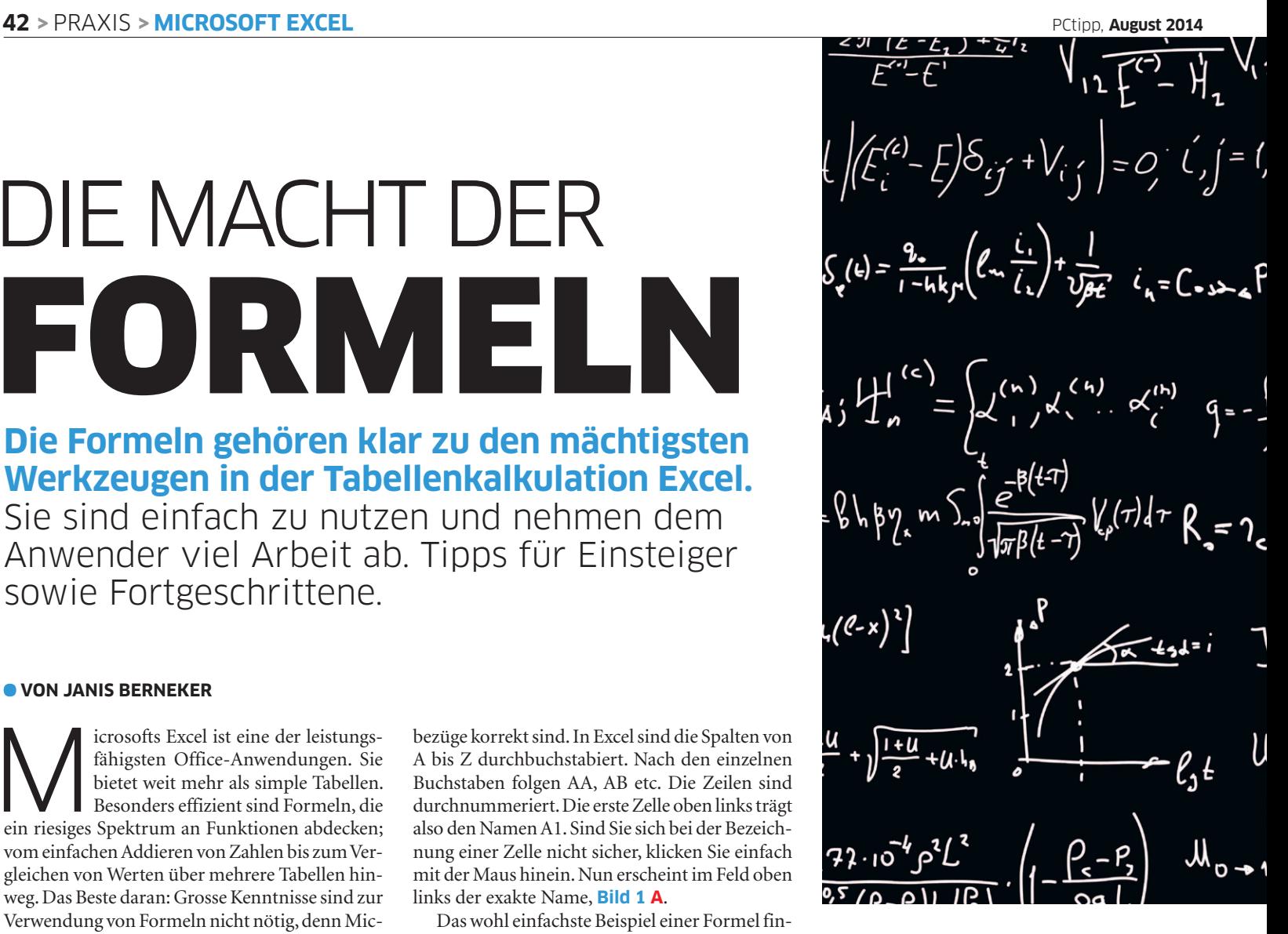

nach unten. Die Formel wird automatisch für alle darunter liegenden Zellen angepasst. In unserem Beispiel übernimmt Excel beispielsweise immer den Inhalt des links danebenliegenden Felds. Die Tabellenkalkulation passt die Formel auch selbstständig an, wenn die Formelzelle mit Rechtsklick kopiert und anderswo eingefügt wird.

Soll sich die Formel beim Kopieren nicht ändern, nutzen Sie das \$-Zeichen. Stellen Sie dieses der Spalten- oder/und Zellenbezeichnung voran: Wollen Sie immer die erste Spalte einer Zeile ansprechen, verwenden Sie beispielsweise *=\$A1*. Soll die Formel beim Kopieren immer auf genau die Zelle A1 verweisen, nutzen Sie *=\$A\$1*.

Formeln funktionieren auch über mehrere Tabellen(blätter) hinweg. Um zu sehen, wie Sie ein Feld korrekt ansprechen, geben Sie in der Zieltabelle im Formelfeld **A** ein Gleichzeichen ein und klicken ins Bezugsfeld der Quelltabelle.

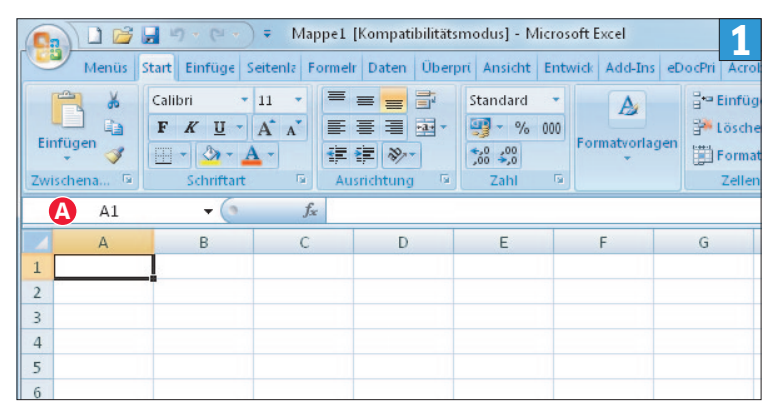

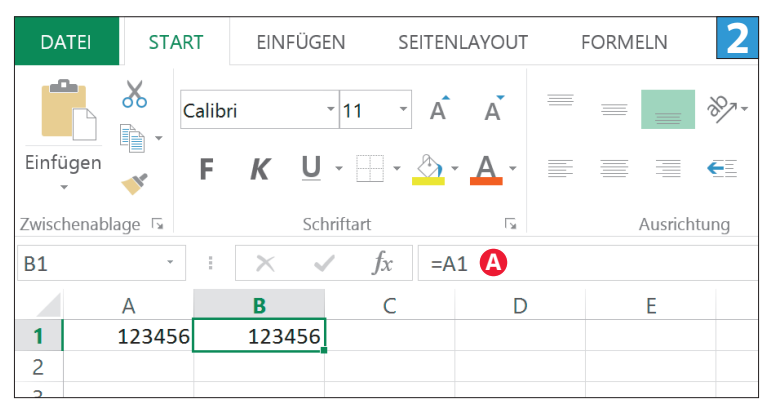

**Formeln beginnen in Excel immer mit einem Gleichzeichen A In Excel sind Spalten mit Buchstaben und Zeilen mit Zahlen gekennzeichnet**

$$
L = E - (E_{1} + i \frac{1-\epsilon}{2}) i \text{ and } d
$$
  
\n
$$
V_{1} = \frac{1}{E^{-1/2} + i} [I_{1} + \frac{1-\epsilon}{2}]
$$
  
\n
$$
(\mathbf{A}_{i} \frac{1}{k k \mu v \overline{\mathbf{F}}_{\alpha}}) \sqrt{\varphi(t)} = \frac{d\mu_{0}}{dt} - \frac{1}{B\mu y}
$$
  
\n
$$
\frac{d}{d\mu} \frac{k_{1}(s)}{k \overline{\mathbf{F}}_{\alpha}} = -\frac{g^{2}k^{2}k}{\overline{\mathbf{F}}_{\alpha}} \frac{k_{2}(s)}{\overline{\mathbf{F}}_{\alpha}} = \frac{1}{B\mu y}
$$
  
\n
$$
\sqrt{\frac{(i_{1}}{i_{1}}) \overline{\mathbf{F}}_{\alpha}} = -\frac{g^{2}k^{2}k}{\overline{\mathbf{F}}_{\alpha}} \frac{k_{2}(s)}{\overline{\mathbf{F}}_{\alpha}} = \frac{3P}{\overline{\mathbf{F}}_{\alpha}} \frac{1}{\overline{\mathbf{F}}_{\alpha}} \frac{1}{\overline{\mathbf{F}}_{\alpha}} = \frac{1}{B\mu y}
$$
  
\n
$$
\sqrt{\frac{(i_{2}}{i_{1}}) \overline{\mathbf{F}}_{\alpha}} = \frac{1}{B\mu y} \frac{1}{B\mu y} \frac{1}{B\mu y} \frac{1}{\overline{\mathbf{F}}_{\alpha}} = \frac{1}{B\mu y} \frac{1}{B\mu y} \frac{1}{\overline{\mathbf{F}}_{\alpha}} = \frac{1}{B\mu y} \frac{1}{B\mu y} \frac{1}{\overline{\mathbf{F}}_{\alpha}} = \frac{1}{B\mu y} \frac{1}{B\mu y} \frac{1}{\overline{\mathbf{F}}_{\alpha}} = \frac{1}{B\mu y} \frac{1}{B\mu y} \frac{1}{\overline{\mathbf{F}}_{\alpha}} = \frac{1}{B\mu y} \frac{1}{\overline{\mathbf{F}}_{\alpha}} = \frac{1}{B\mu y} \frac{1}{\overline{\mathbf{F}}_{\alpha}} = \frac{1}{B\mu y} \frac{1}{\overline{\mathbf{F}}_{\alpha}} = \frac{1}{B\mu y} \frac{1}{\overline{\mathbf{F}}
$$

#### **EINFACHE FORMELN**

Das vorherige Beispiel ist die wohl simpelste Excel-Formel. Im Folgenden stellen wir Ihnen weitere Grundfunktionen vor, die in vielen Situationen weiterhelfen.

**Tipp:** Um noch mehr zu einer der vorgestellten Formeln zu erfahren, empfiehlt sich der Funktionsassistent, der in der Box «Praktischer Formelratgeber» auf S. 45 beschrieben ist.

#### **SUMME**

Das Summieren von Zahlen wird in Excel sehr oft verwendet. Um wenige Zellen zusammenzuzählen, verbinden Sie diese in der Formel einfach per Pluszeichen. Möchten Sie beispielsweise die Felder A1, B1 und C2 addieren, geben Sie *=A1+B1+C2* in das Ergebnisfeld ein.

Sollen hingegen viele Zellen in einer Spalte addiert werden, ist das Aufschreiben aller Zellen zu umständlich. Hier hilft die SUMME-Funktion weiter. Um etwa ein Total der Einnahmen zu berechnen, müssen in **Bild 3** die Felder B4 bis B8 addiert werden. Dazu verwenden Sie die Formel *=SUMME(B4:B8)* **A**. In Klammern ist der Wirkungsbereich der Summe angegeben, wobei der Doppelpunkt für «bis» steht. *B4:B8* bedeutet also von Feld B4 bis Feld B8. Das funktioniert auch über Zeilen und Spalten hinweg. Die Zeilen 1 bis 5 der Spalten A, B und C addieren Sie beispielsweise mit *=SUMME(A1:C5)*.

Sogar eine Liste aller Daten eines Monats kann mittels Addition einfach erstellt werden. Geben Sie im ersten Feld *01.01.2014* ein, **Bild 4**, und im darunter liegenden *=A1+1*. Nun wird dort ein

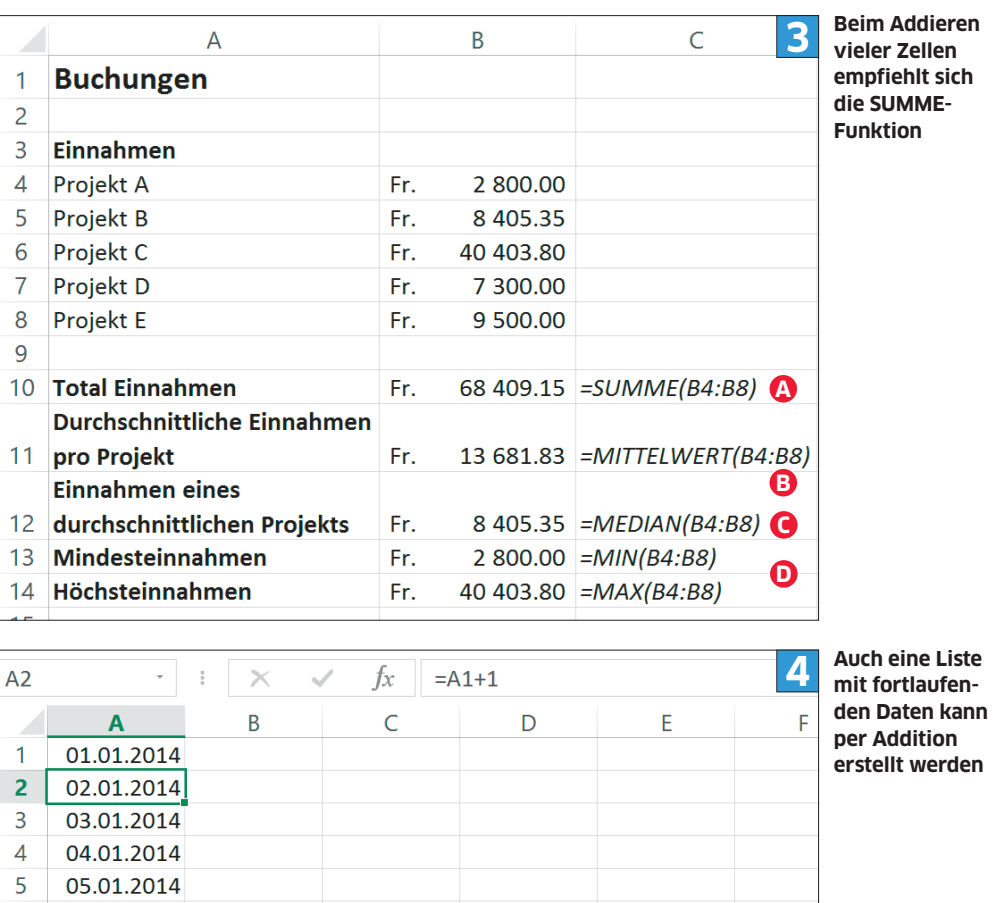

Tag addiert und *02.01.2014* angezeigt. Ziehen Sie die Zellenecke wie zuvor beschrieben nach unten; jede Zelle addiert jetzt 1 zur Zelle darüber. Dadurch entsteht eine Datumsreihe.

#### **MITTELWERT**

6

 $\overline{7}$ 

 $\mathsf{R}$ 

9

06.01.2014

07.01.2014

08.01.2014

09.01.2014

Die Funktion Mittelwert gibt den Durchschnitt verschiedener Werte aus. Wir verwenden wieder das vorherige Beispiel und dazu die Formel *=MITTELWERT(B4:B8)*, **Bild 3 B**. Hier sehen Sie

schön, dass Formeln immer gleich aufgebaut sind. Wieder steht der gewünschte Bereich in Klammern und der Doppelpunkt symbolisiert das «bis». Die durchschnittlichen Einnahmen pro Projekt betragen Fr. 13681.83.

Übrigens: Wollen Sie einzelne, getrennte und nicht fortlaufende Zellen für die Berechnung auswählen, trennen Sie diese in der Klammer per Strichpunkt: *=MITTELWERT(A1;B2;C5)*. Damit werden nur A1, B2 und C5 berücksichtigt.

#### **Tipp**

## **Excel-Formeln übersetzen**

Verwenden Sie ein englisches, italienisches oder französisches Office, unterscheiden sich die Bezeichnungen der Funktionen. Im Englischen wird aus WENN beispielsweise IF, während im Französischen SI steht. Hier springt die Webseite [http://de.](http://de.excel-translator.de) [excel-translator.de](http://de.excel-translator.de) in die Bresche. Der Dienst übersetzt Formeln zwischen Dutzenden Sprachen. Geben Sie eine Formel ein, wählen Sie die Ausgangs- und Zielsprache und bestätigen Sie mit Formel übersetzen. Der Excel-Translator ist nicht nur dafür hilfreich: Im Internet gibt es viele englische Anleitungen für Excel, die Sie so mit einer deutschen Programmversion nutzen können.

#### **Excel Formel Übersetzer**

Fügen Sie in das Feld für die Ausgangsformel eine einzelne oder eine Kombination vor gültigen Microsoft Excel Formeln ein, treffen Sie die Sprachauswahl und setzen Sie optional weitere Optionen. Über einen Klick auf 'Formel übersetzen' starten Sie die Übersetzung und erhalten das Ergebnis im Feld zur Zielformel. **Microsoft Excel Version** 

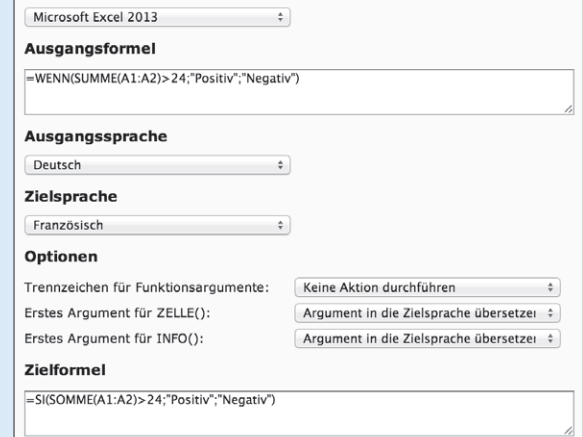

**Praktisch:<http://de.excel-translator.de>übersetzt Formeln**

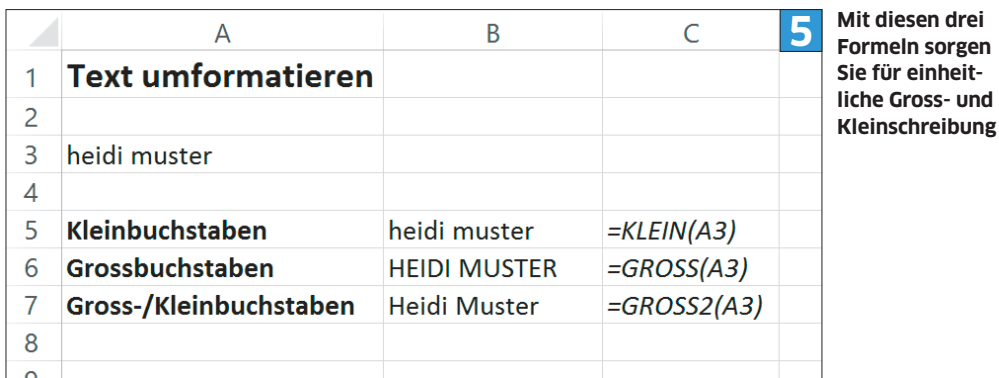

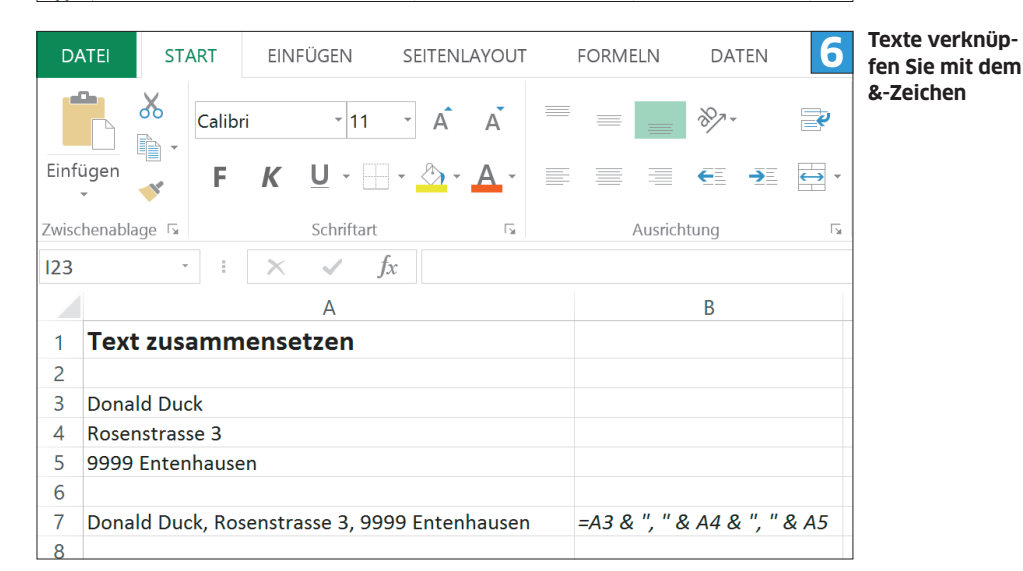

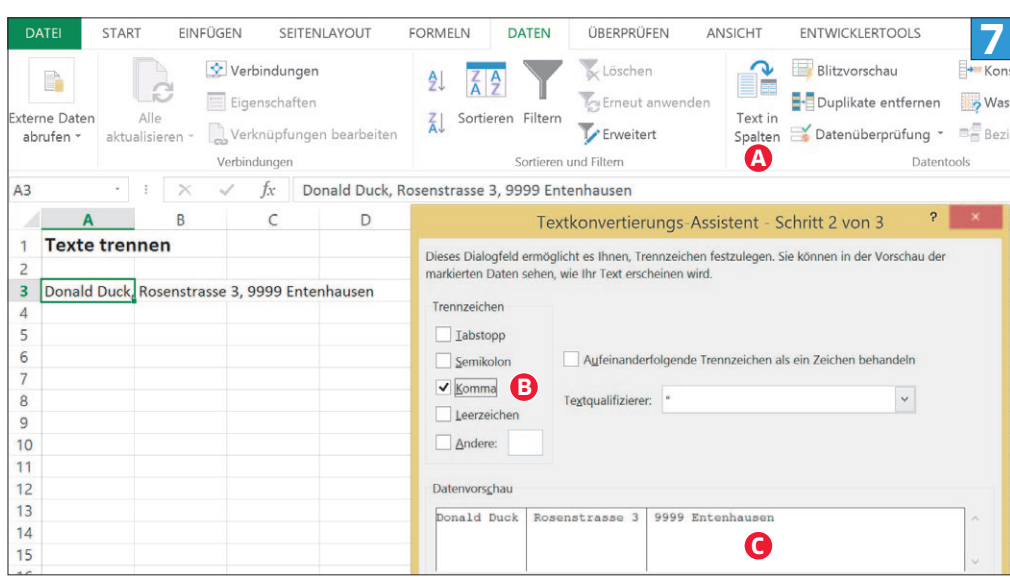

**Beim Trennen von Texten empfiehlt sich die Funktion «Text in Spalten»**

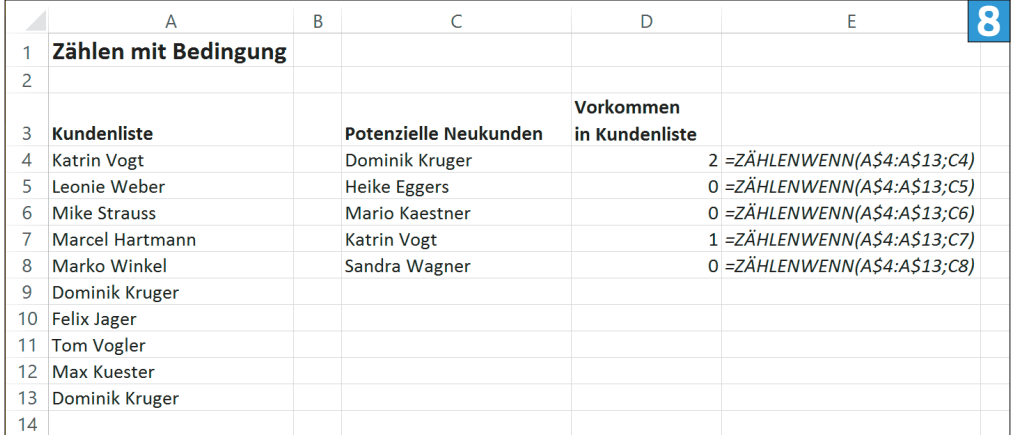

#### **ZÄHLENWENN ist sehr hilfreich für den Datenabgleich**

#### **MEDIAN**

Der Median gibt den mittleren Wert aus, ist aber nicht dasselbe wie der Durchschnittswert im vorherigen Beispiel. Der Median sortiert die Werte der Reihe nach und gibt den mittleren davon aus. Mit *=MEDIAN(B4:B8)*, **Bild 3 C**, finden wir heraus, dass das Projekt B mit Einnahmen von Fr. 8405.35 in der Mitte unserer Liste steht. Der Median ist zum Beispiel bei Lohnstatistiken praktisch, wenn Sie wissen möchten, wie viel ein durchschnittlicher Schweizer verdient. Nähme man den Durchschnittswert, würden sehr hohe Löhne die Zahl stark nach oben verfälschen.

#### **TIEFST-/HÖCHSTWERT**

Die Funktionen *=MIN()* und *=MAX()*, **Bild 3 D***,*  geben den tiefsten respektive den höchsten Wert eines Bereichs aus. Welche Zellen berücksichtigt werden, wird wieder in Klammern und per Doppelpunkt getrennt angegeben. In unserem Beispiel werden etwa mit *=MIN(B4:B8)* die Mindesteinnahmen aus unserer Projektliste angezeigt.

#### **Text mit Formeln bearbeiten**

Formeln können nicht nur auf Zahlen angewendet werden, auch Texte lassen sich damit umformatieren oder zusammenfügen. Im Folgenden einige hilfreiche Beispiele für den Alltag.

#### **UMFORMATIEREN**

Bei Adresslisten kommt es häufig vor, dass diese nicht einheitlich formatiert sind. So können etwa einige Namen nur in Kleinbuchstaben geschrieben sein, andere wiederum nicht. Auch hier hilft eine Formel weiter. Oft ist die Funktion GROSS2 sinnvoll, die das erste Zeichen jedes Worts gross schreibt, **Bild 5**. Alternativ können Wörter mit den Formel KLEIN oder GROSS auch ganz in Klein- oder Grossbuchstaben umgewandelt werden. Ersteres ist etwa bei Mailadressen erwünscht.

#### **TEXTE ZUSAMMENFÜGEN**

Mit Formeln lassen sich auch die Inhalte verschiedener Zellen zusammenfügen. Das funktioniert via &-Zeichen. Um Leerzeichen zwischen den verschiedenen Inhalten einzufügen, nutzen Sie zwischen den Pluszeichen jeweils Anführungszeichen, also & *" "* &. In **Bild 6** haben wir zusätzlich zum Leerzeichen ein Komma zwischen die Anführungszeichen getippt, um die verschiedenen Zellinhalte besser abzugrenzen. Sie können auch ganze Wörter oder Sätze zwischen die Anführungszeichen schreiben.

#### **TEXTE TRENNEN**

Umgekehrt bietet Excel ebenfalls die Möglichkeit, Zellinhalte aufzuteilen. Hier nutzen Sie allerdings besser keine Formel, sondern markieren stattdessen die gewünschten Felder und nutzen die Funktion «Text in Spalten», die sich in den «Datentools» im Reiter Datei befindet, **Bild 7 A**. Im neuen Fenster wählen Sie «Getrennt» und klicken auf WEITER. Da in unserem Beispiel ein Komma als Trennzeichen verwendet wird, markieren Sie «Komma» **B**. Das Vorschaufenster **C** zeigt Ihnen, wie die Felder getrennt werden. Klicken Sie auf FERTIGSTELLEN; die Adresse wird anschliessend in mehrere Spalten aufgeteilt.

#### **Erweiterte Funktionen**

Nun schalten wir einen Gang höher. Die folgenden Formeln arbeiten mit mehreren Bedingungen und ermöglichen so sehr komplexe Aufgaben.

#### **SUMME MIT BEDINGUNG**

Das einfache Zusammenzählen von Werten reicht nicht immer aus. Vielfach sollen nur bestimmte Werte einer Tabelle addiert werden, etwa nur die offenen Rechnungsposten. Das gelingt mit SUMMEWENN. Diese Funktion addiert nur Zellen, die eine bestimmte Bedingung erfüllen. Ein Beispiel finden Sie in der Box rechts «Praktischer Formelratgeber». Nutzen Sie den dort beschriebenen Assistenten unbedingt. Bei komplexeren Anforderungen ist er eine wahre Hilfe.

#### **ZÄHLEN MIT BEDINGUNG**

Ein häufiges und mühsames Problem ist das Abgleichen von Listen. Ein Beispiel: Sie haben eine Kundenliste und eine Liste möglicher Neukunden. Das Problem: Die zweite Liste enthält auch Personen, die in der anderen Kundenliste vorhanden sind. Werden alle Neukunden importiert, können doppelte Einträge entstehen. Nutzen Sie vorab die ZÄHLENWENN-Funktion.

Mit dieser zählen Sie, wie oft ein Zellinhalt in einem anderen Bereich vorkommt. In unserem Beispiel prüfen wir, wie oft ein Name in Spalte D bereits in Spalte A auftritt. Zuerst folgt in den Klammern wieder der zu untersuchende Bereich, also die Zellen 4 bis 13 in Spalte A *(A\$4:A\$13),*  **Bild 8**. Mit den Dollarzeichen verhindern wir, dass beim Kopieren der Formel die Zeilennummern ändern. Es soll immer der ganze Bereich A4 bis A13 geprüft werden und nur dieser.

Im zweiten Teil der Klammern wird der Ort des zu prüfenden Namens durch einen Strichpunkt abgetrennt angegeben *;C4*. Die ganze Formel heisst *=ZÄHLENWENN(A\$4:A\$13;C4)*. Nun können Sie die Formel durch Runterziehen der Zellenecke auf die darunter liegenden Namen ausdehnen.Wie sich zeigt, sind *Dominik Kruger* und *Katrin Vogt* bereits in der anderen Liste enthalten. Ersterer sogar doppelt.

#### **VERWEISE**

Eine der nützlichsten Excel-Funktionen ist der SVERWEIS, der ebenfalls zum Abgleich von Daten dient. Dieser ermöglicht es, in einer anderen Tabelle eine bestimmte Zeile zu finden und deren Daten zu übernehmen. Das ist zum Beispiel nützlich, wenn Sie eine Tabelle mit Mailadressen von Personen und eine mit den Telefonnummern haben und diese nicht identisch sortiert sind. Mit der Funktion SVERWEIS können Sie die beiden Tabellen vereinen. Wie diese genau funktioniert, ist im PCtipp 1/2013 ab S. 44 detailliert erklärt. Diesen Artikel mit einer genauen Anleitung zu SVERWEIS finden Sie kostenlos als PDF auf [www.pctipp.ch](http://www.pctipp.ch) mit Webcode **[pdf130144](http://www.pctipp.ch/fileadmin/media/heftarchiv/2013/01/0144Office.pdf)** (Info zum PCtipp-Webcode, S. 4).

**Tipp:** Zwar können viele Aufgaben mit Formeln automatisiert werden. Reichen aber selbst diese nicht aus, helfen Makros weiter. Einen Einstiegsartikel zum Thema «Makros» finden Sie im PCtipp 1/2014 ab S. 38. Diese Anleitung steht ebenfalls kostenlos unter [www.pctipp.ch](http://www.pctipp.ch) mit Webcode **[pdf140138](http://www.pctipp.ch/fileadmin/media/heftarchiv/2014/01/0138ExcelMakros.pdf)** bereit.

#### **Tipp**

## **Praktischer Formelratgeber**

Excel bietet einen sehr umfangreichen Formelassistenten, den Sie unbedingt nutzen sollten. Wählen Sie dazu die Zelle aus, in der die Formel angelegt werden soll, und klicken Sie aufs fx-Symbol, **Bild 9 A**. Die Zahl der eingeblendeten Funktionen ist immens, weshalb diese in Kategorien unterteilt sind. Um die passende zu finden, wählen Sie unter «Kategorie» **B** die richtige aus. Wünschen Sie eine komplette Liste, greifen Sie dort zu Alle. Nützlich ist die Suchfunktion **C**. Geben Sie eine Frage oder Stichworte ein und bestätigen Sie mit OK. Excel zeigt Ihnen möglichst passende Funktionen an.

Das klappt gerade für einfachere Fragestellungen gut, bei komplexeren muss man sich dennoch durch die Liste der Ergebnisse klicken und jeweils die Beschreibungen **D** lesen. In unserem Beispiel wählen wir SUMMEWENN **E**. Im nächsten Schritt zeigt uns Excel alle Angaben, die für diese Funktion benötigt werden, **Bild 10**. Die fetten Optionen **A** kennzeichnen, dass diese Angaben obligatorisch sind. Andere Punkte wie **B** sind je nach Aufgabenstellung nötig. Mit den Tasten **C** können Sie Tabellenzellen per Maus auswählen. Alternativ lassen sich diese von Hand eingeben. In unserem einfachen

Beispiel wollen wir alle Ausgaben in **Bild 9** summieren, die noch nicht bezahlt sind. Dazu durchsuchen wir die Zellen C12 bis C15 nach der Bezeichnung Offen. Wir wählen also im Formelassistenten die entsprechenden Zellen aus und geben unter **Bild 10 D** "Offen" ein. Da es sich um einen Text handelt, muss der Ausdruck in Anführungszeichen geschrieben werden. Unter **E** wählen wir den Bereich mit den Zahlen aus, die addiert werden sollen. Bei **F** sehen Sie jeweils live, was das Ergebnis der derzeitigen Bedingungen wäre. Bestätigen Sie mit OK – Excel füllt die erstellte Formel in die Zelle ein.

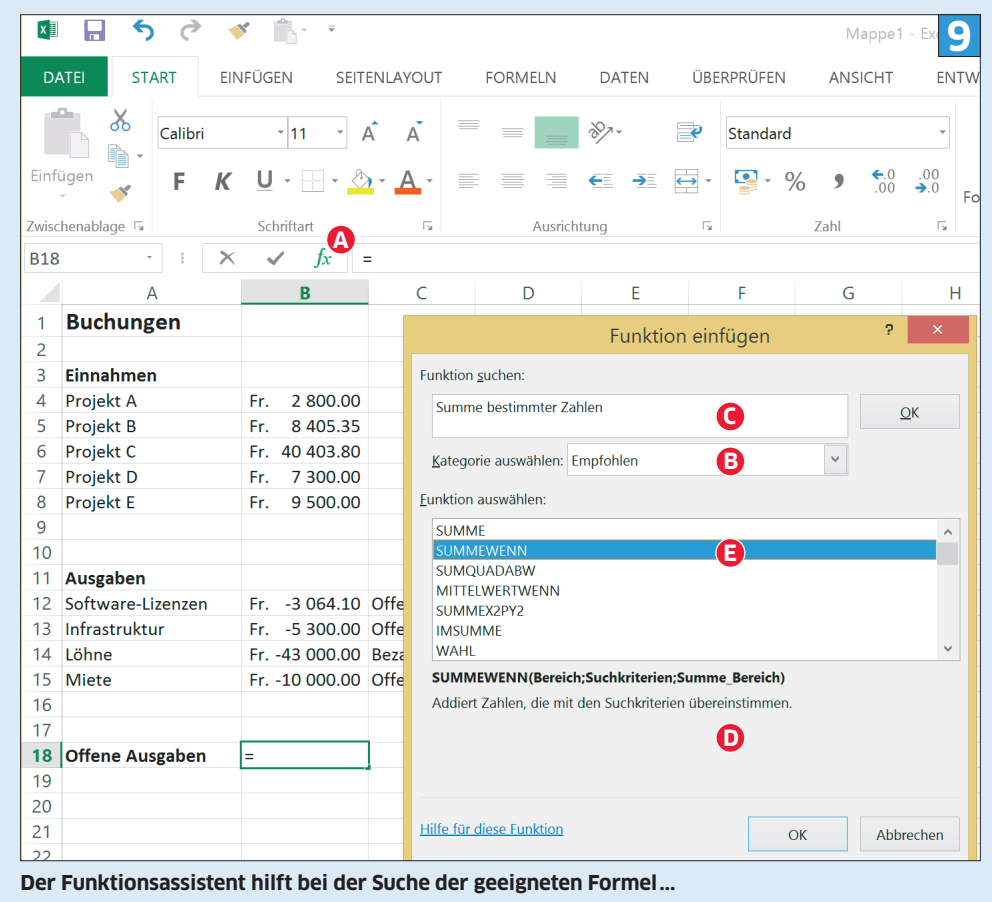

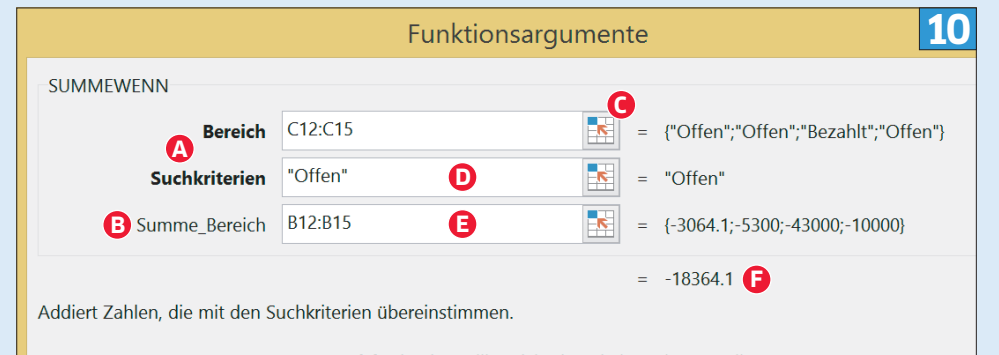

Bereich ist der Zellbereich, den Sie berechnen wollen.

**... und zeigt gleichzeitig, welche Daten nötig sind**